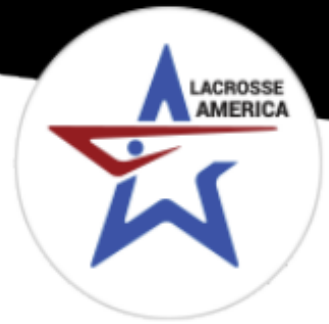

## **How to Upload Your Rosters and Tournament Documents**

**1:** After registering your team, your Lacrosse America login will give your Team Manager permissions. Make sure to use the same login that you used to register your team.

**2:** Go to LacrosseAmeica.com, then **click on the person icon** in the upper right hand corner.

**3:** Once you are logged in, click on **TEAMS**, on the next page (shown below), click **CREATE ROSTER/WAIVER** button next to the team that you would like to submit/edit team rosters for.

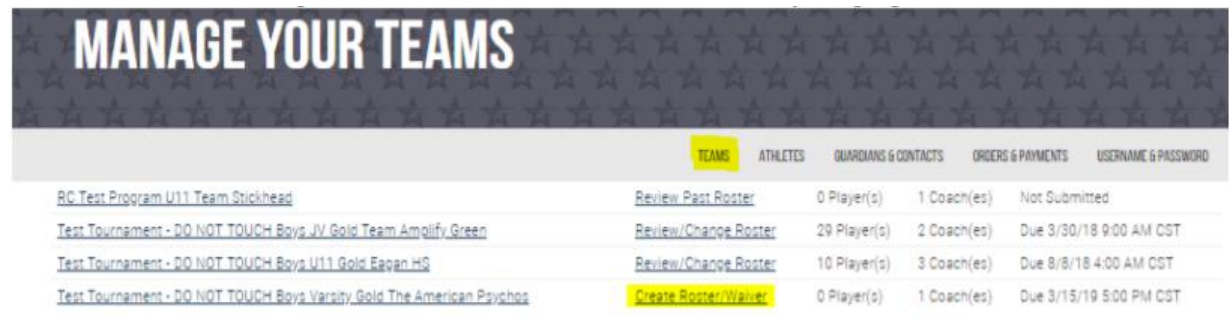

a To edit a roster you've previously submitted, click the Review/Change Roster button next to that team

**4:** On the next page, read the terms, and click **AGREE TO TERMS** at the bottom of the page.

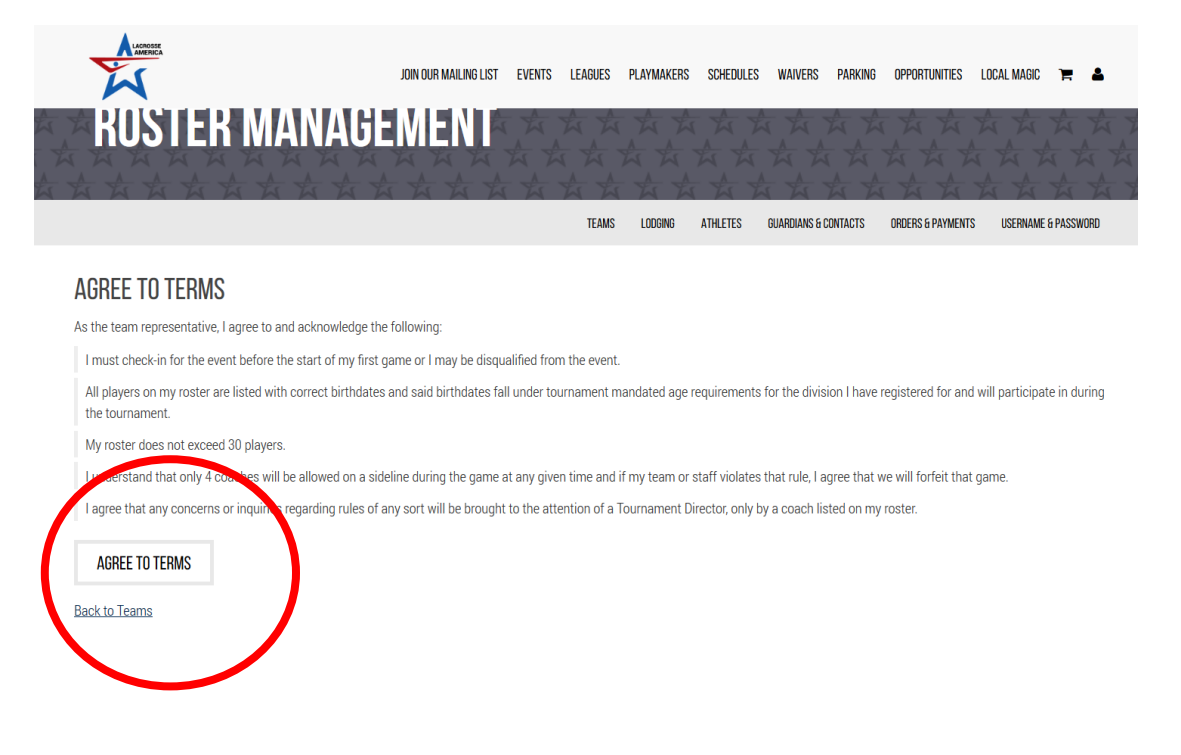

**5:** On the Roster Management page, you can either choose to **COPY PLAYERS** (if you have played in a previous LA Event and will be using a past roster) or **SUBMIT FROM SCRATCH** (if this is the first time you are submitting a roster for this team).

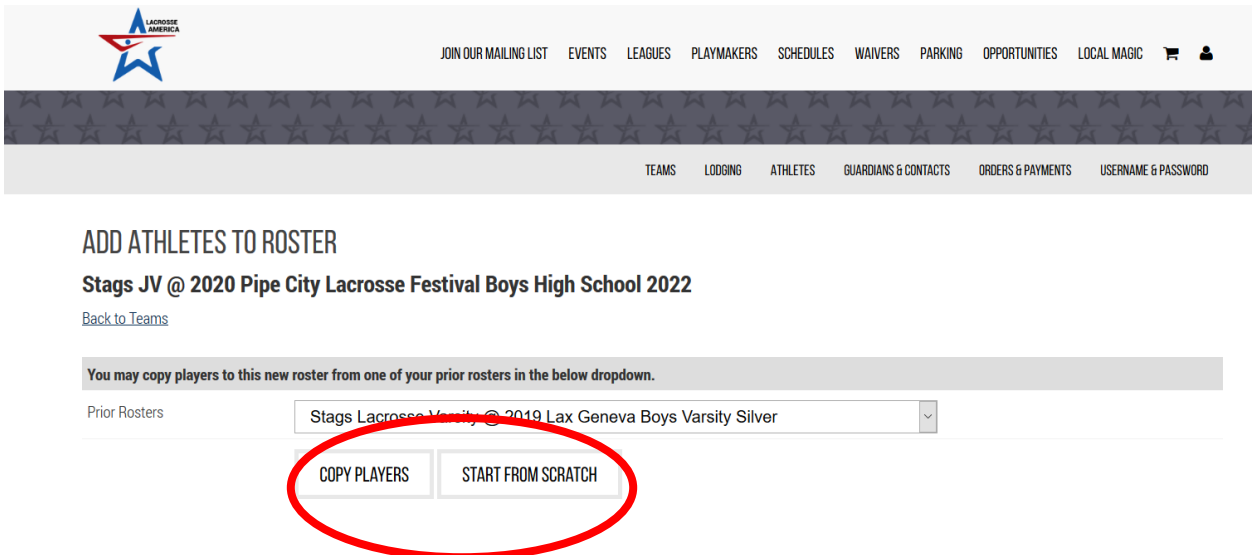

**6:** In order to manually enter your athlete's information, simply select an empty box and begin typing the athletes' first and last names, jersey number and athlete & parent/guardian email. Athlete emails are optional. (Once saved, Parents/guardians will receive an email directing them to sign the electronic waiver.)

In order to upload your roster in CSV format, **you will need to create a CSV using Excel.**

-Once you've opened Excel, use Column A for First Name, Column B for Last Name, Column C for Athlete Date of Birth, Column D for the optional Athlete's Email Address, Column E for the Parent/Guardian Email, and Column F for Jersey #. **These MUST be in this order and DO NOT add headings.** If you chose to not add athlete email address, you need to leave that column blank.

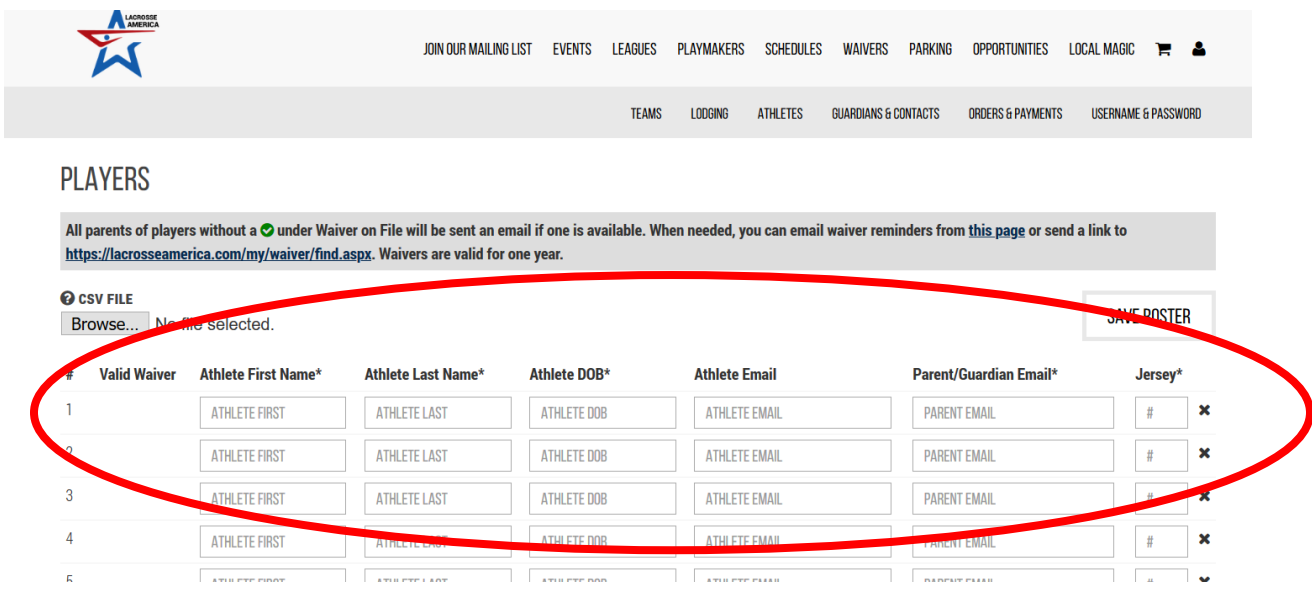

**7:** When you have this information in an Excel**, save this file on your computer a**s **a CSV (comma deliminated)** file. Go back to the Roster Management page and click **BROWSE** at the top of the page & upload your saved file. Your roster will then autofill based on the information in your Excel.

**8:** After all the names from your roster have filled in, double check that all of the information is correct, and **SAVE ROSTER AND EMAIL ADDED PLAYERS** at the top or the bottom of the page.

**9:** The system will then double check that you want to **Save Players to Roster and Send Waiver Emails**– click **OK** to take this action. The system will then confirm the number of players who have been saved to your roster.

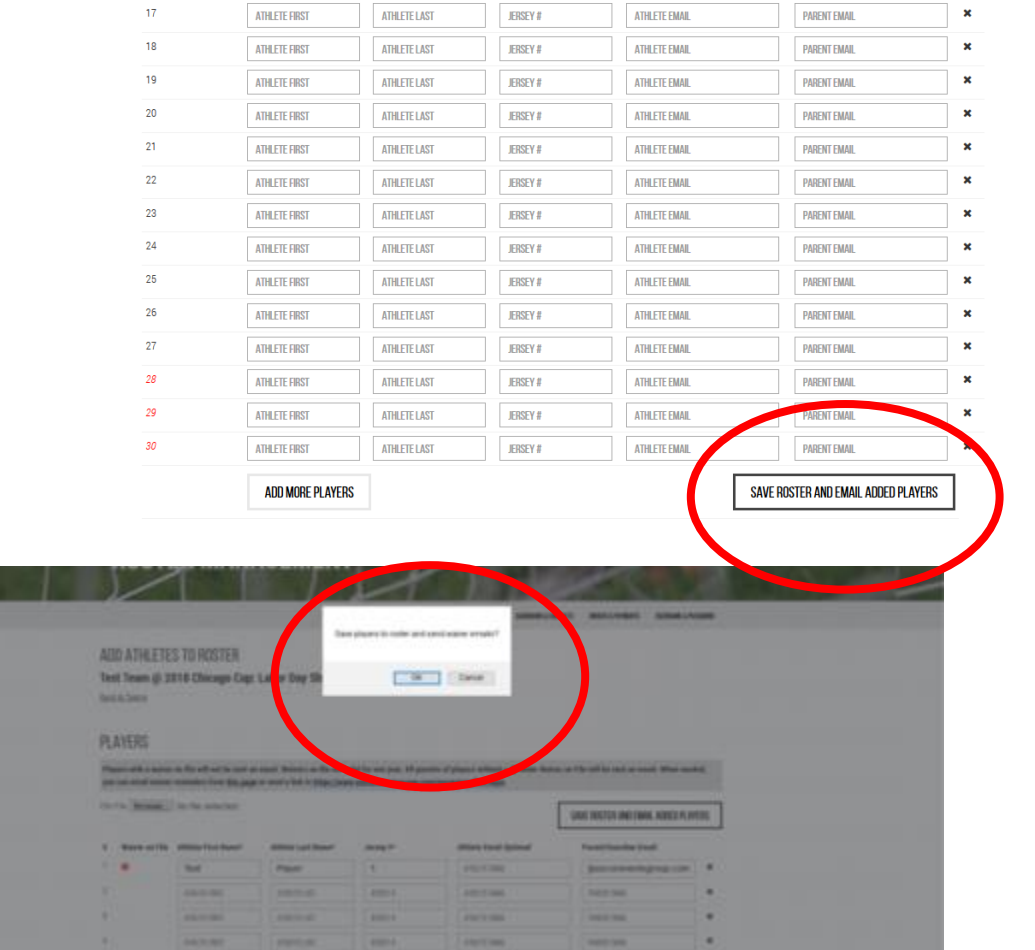

**10:** Upon saving your roster, Parents/Guardians will be sent an email with a link, allowing parents to complete an athlete's waiver. Parents/Guardians can also visit the Lacrosse America website and click WAIVERS in the top navigation. You can also send them this link: <https://lacrosseamerica.com/my/waiver/find.aspx>

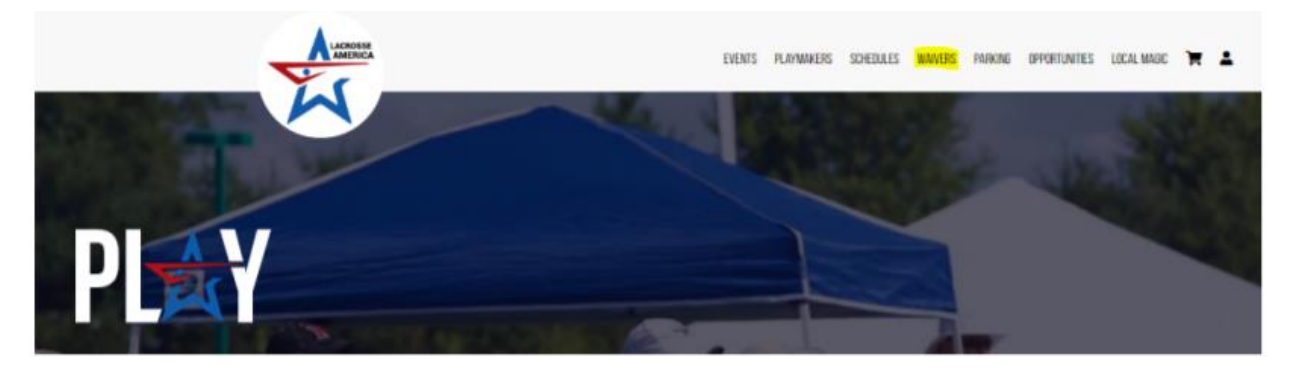

**11**: **In order to submit your roster, all of the athletes who are rostered must have a valid waiver**. All players must show up with a GREEN background. Anyone with a RED background is not eligible because they either.

a. Do not have a valid waiver

**I FUORUE DI AVERO OF A BOOTERED** 

- b. Do not meet either the birthdate or graduation year requirements for this division.
	- a. If you believe this is in error please contact Lacrosse America.

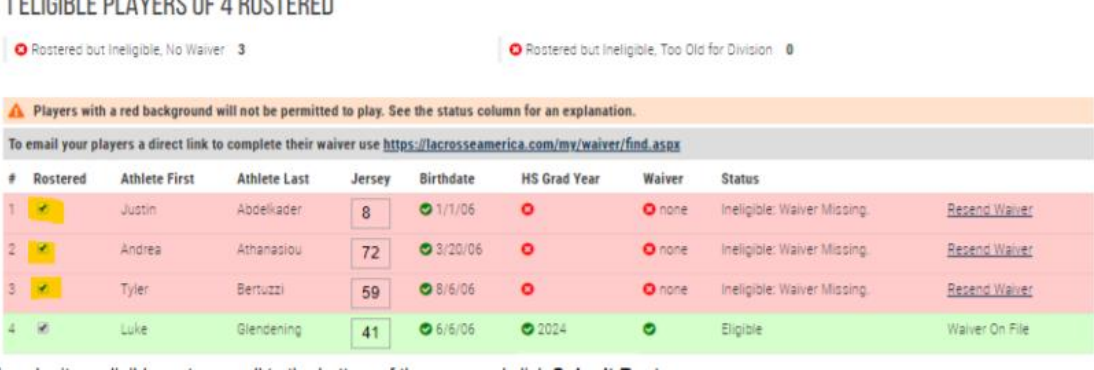

**12:** To submit a fully completed and eligible roster, scroll to the bottom of the roster page and click SUMBIT ROSTER.

a. Rosters can also be submitted via the PLAY LA APP.

**All rosters must be submitted prior to the event starting.**

**Congratulations! You now have a successfully submitted roster!**

## **Adding Coaches to a Roster**

**1:** After you have uploaded your rosters, you can now add coaches to your team.

While logged in, once again you will go to the **TEAMS** tab, then click **REVIEW/CHANGE ROSTER** next to the team whose information you are currently adding. If your rosters have been added, you will see that you now have the ability to add Coaches.

\*\*You can only add this information AFTER your Lacrosse America Rosters have been entered. \*

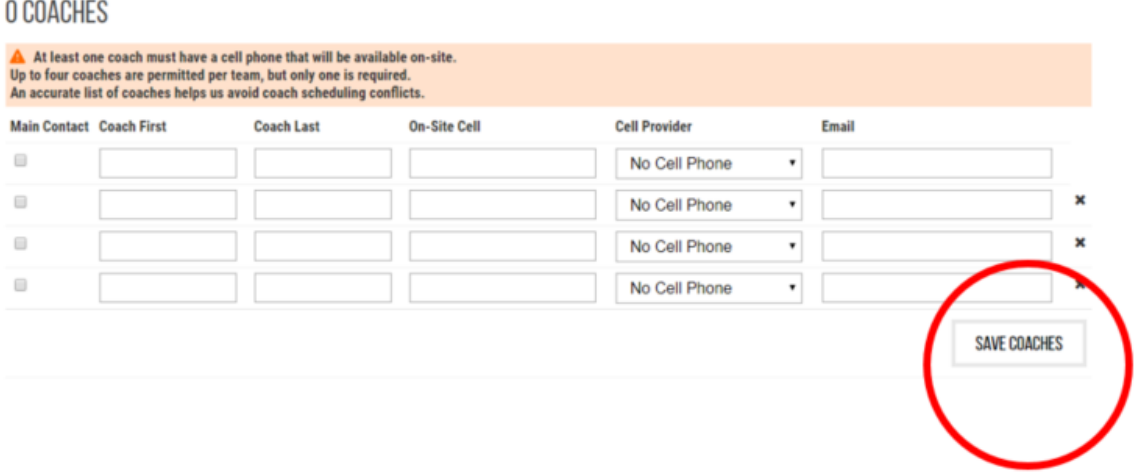

**2:** When adding coaches, be aware that at least one coach must have a cell phone number that will be available on-site included. One individual also much be designated as the main contact (you can choose this person by the check box to the left of their name).

-When all the coach information is added, click **SAVE COACHES**. The system will verify when saved, then click OK.

You're all set!

Questions? Give us a call at (847)412-5529